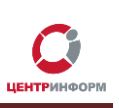

# **Использование системы Redmine**

Руководство пользователя

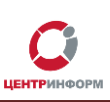

#### Оглавление

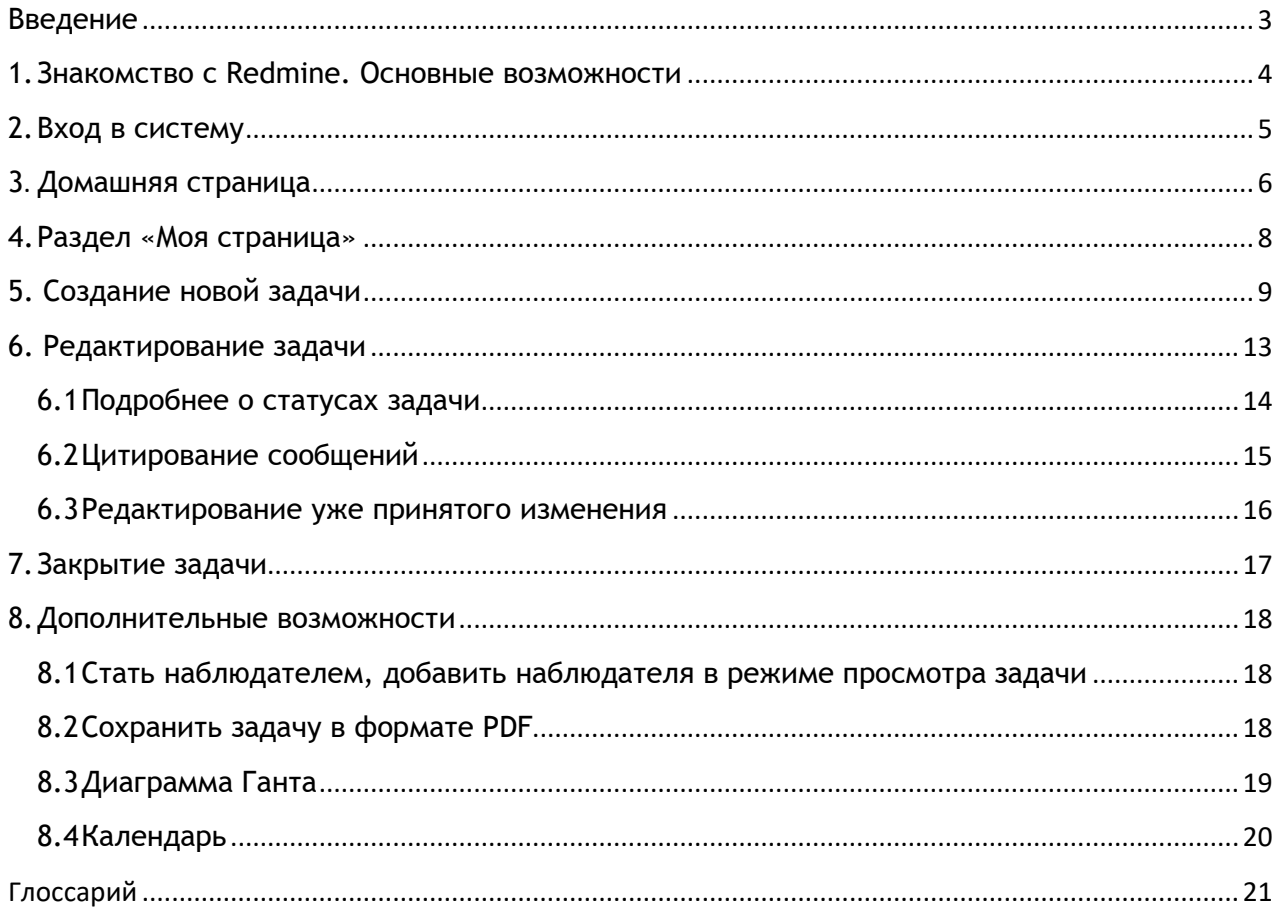

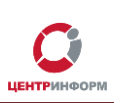

### **Введение**

<span id="page-2-0"></span>В данном руководстве описываются основные возможности работы системы **Redmine**.

Руководствуясь данной инструкцией, Вы:

- научитесь создавать задачи в рамках определенного проекта;
- поймете, как использовать инструменты **Redmine** для контроля над выполнением задач и своевременного получения информации об изменениях;
- сможете использовать **Redmine** для хранения документов, имеющих отношение к проекту.

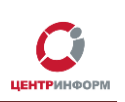

### **1.Знакомство с Redmine. Основные возможности**

<span id="page-3-0"></span>**Redmine** – открытое серверное веб-приложение для управления проектами и задачами.

Некоторые возможности системы **Redmine**:

- управление задачами и проектами;
- гибкая организация системы отслеживания обновлений в задачах и проектах;
- использование **«Диаграммы Ганта»** и календарей;
- публикация новостей о проекте;
- хранение и управление файлами и документами;
- e-mail уведомления об изменениях в проекте/новостях.

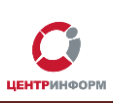

### **2.Вход в систему**

<span id="page-4-0"></span>Перед авторизацией в системе **Redmine** убедитесь, что на Ваше имя или на имя Вашей организации в системе бала создана учетная запись.

Данные для входа (логин и пароль) высылаются Вам по электронной почте представителем **МскФ АО «ЦентрИнформ»**.

Для входа в учетную запись:

- 1. Откройте в браузере страницу с адресом [https://redmine.r77.center-inform.ru](https://redmine.r77.center-inform.ru/)
- 2. Введите логин и пароль от учетной записи.
- 3. Нажмите «**Вход**»:

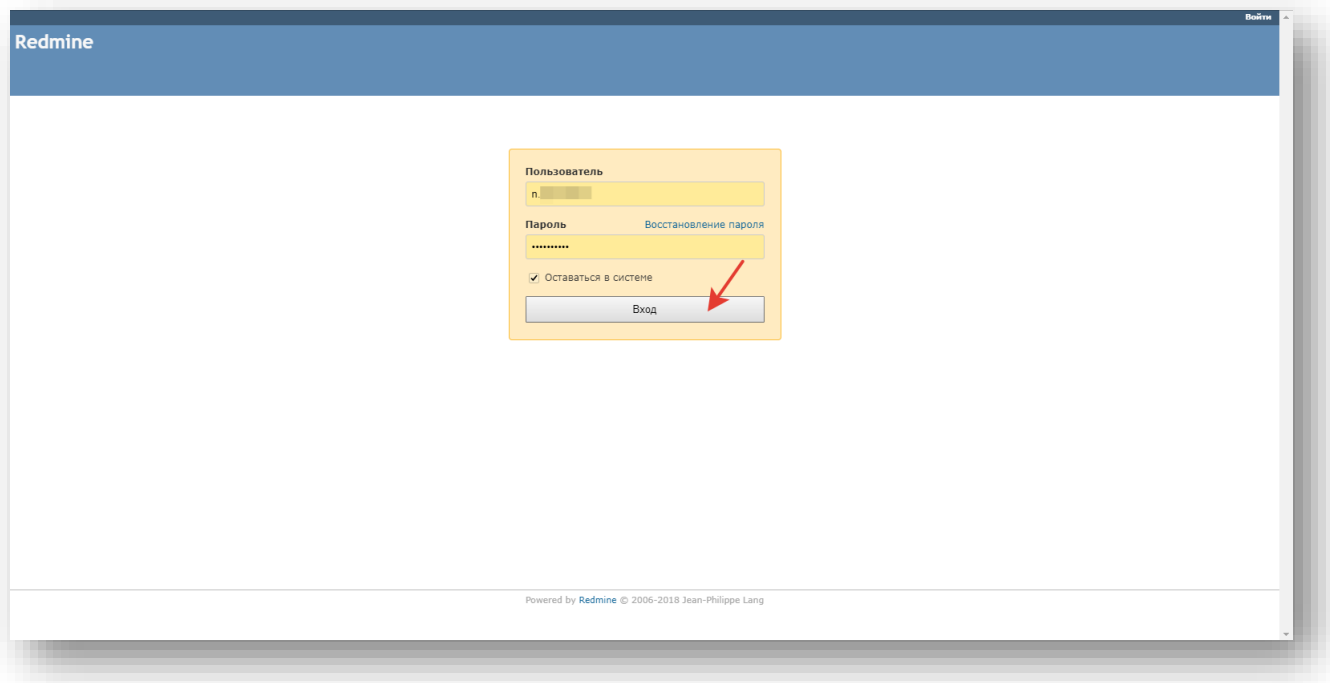

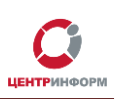

### **3. Домашняя страница**

<span id="page-5-0"></span>После авторизации в системе Вы попадете на домашнюю страницу **Redmine**. Вы можете отредактировать домашнюю страницу так, как Вам удобно: добавить информацию о задачах, последних новостях, вывести календарь созданных задач, а также виджеты для отслеживания задач, проверки доступности сервиса проверки марок, документов и т.д.:

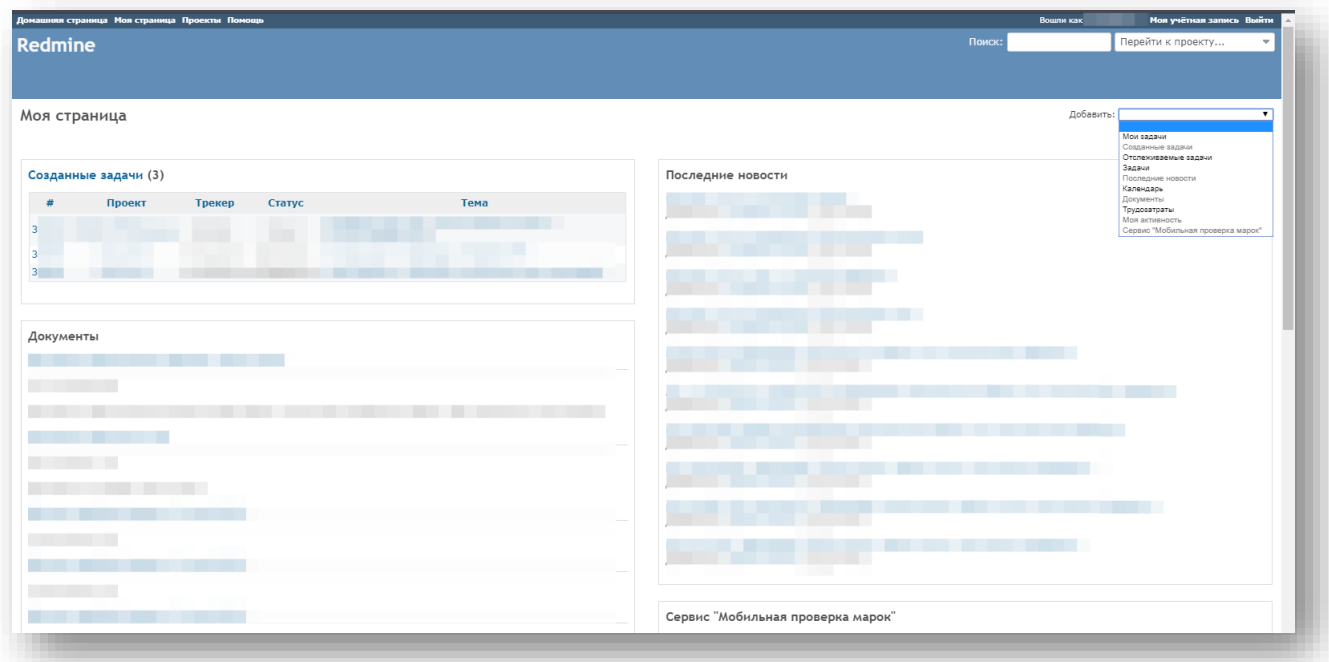

Обратите внимание на «шапку» страницы, её элементы зафиксированы – Вы будете видеть их из любого раздела системы **Redmine**:

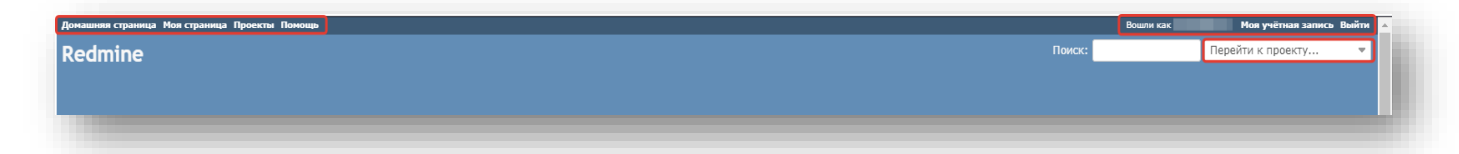

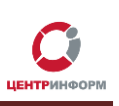

*Данная область* предназначена для поиска по задачам и проектам. Вам будут доступны для выбора только проекты Вашей компании:

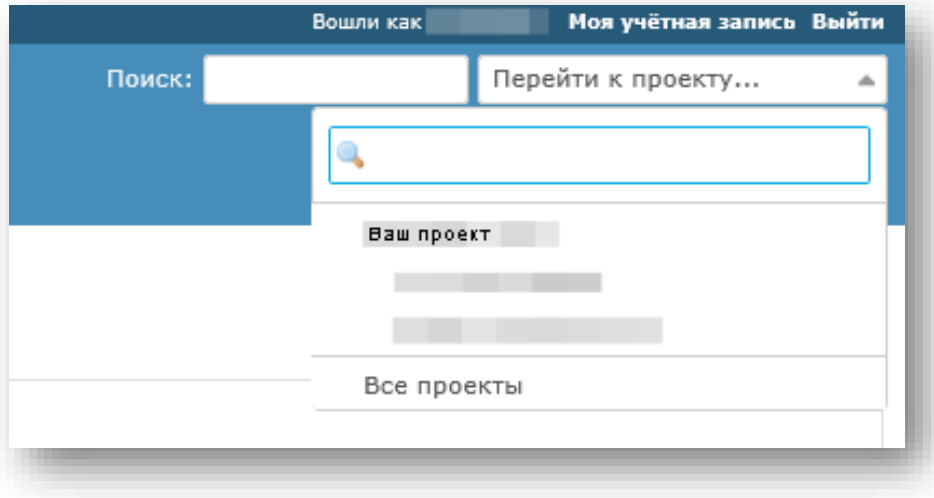

Поиск можно осуществлять как по ключевым словам, так и по номеру конкретной задачи.

В *следующей области* расположены ссылки на:

- Вашу персональную страницу, где перечислены все задачи, в которых Вы задействованы, и все созданные Вами задачи;
- страницу, где перечислены все доступные Вам проекты;
- ссылка «**Помощь**» ведет на страницу со справкой по системе **Redmine**:

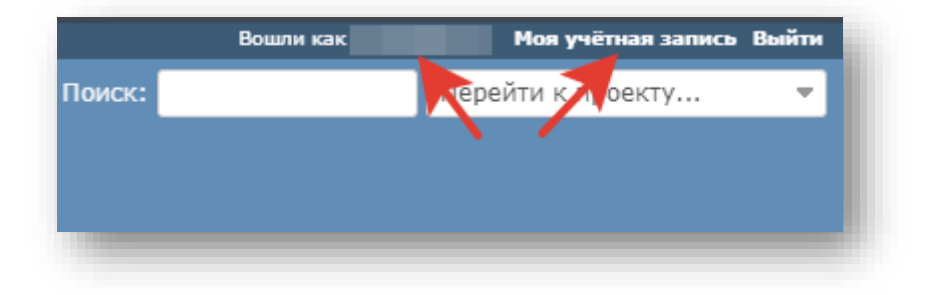

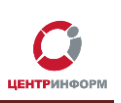

### <span id="page-7-0"></span>**4. Раздел «Моя страница»**

Общий вид и набор инструментов раздела «**Моя страница**» Вы можете настроить по своему усмотрению. Для этого:

1. Перейдите во вкладку «Моя страница» и кликните «**Добавить**»:

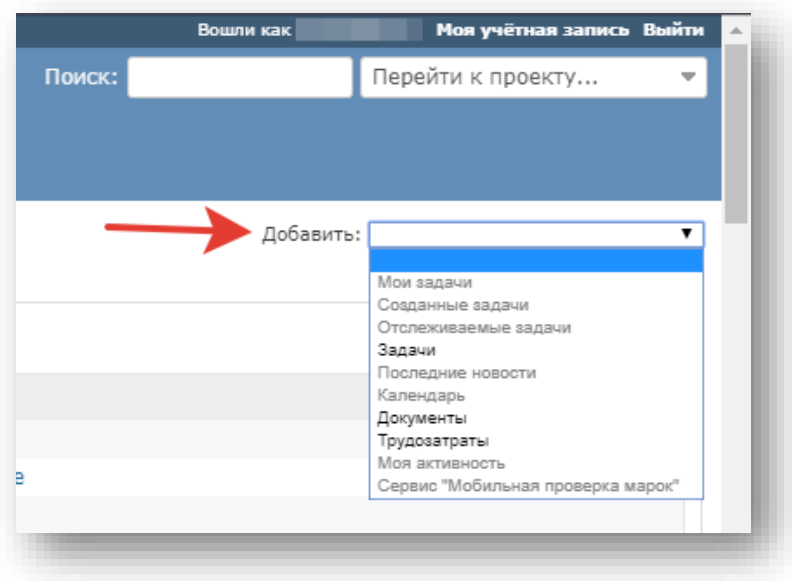

Рис. 4

- 2. Отобразится список доступных для выбора виджетов:
	- список созданных Вами задач;
	- список задач, в которых Вы являетесь наблюдателем;
	- блок с актуальными новостями по Вашему проекту;
	- календарь, где отмечены задачи, в которых Вы участвуете (их начало и дата завершения);
	- список загруженных в проект документов;
	- сервис "Мобильная проверка марок";
	- счетчик затраченного на выполнение задач времени.
- 3. Чтобы разместить на странице блок, выберите его из списка и кликните.
- 4. Чтобы переместить блок на странице, наведите курсор мыши на кнопку «переместить» (изображение двунаправленной стрелки), зажмите и перетащите (на свободное место или на место другого блока).
- 5. Чтобы удалить блок, нажмите на крестик в правом верхнем углу блока.

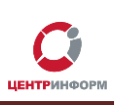

## **5. Создание новой задачи**

Для создания новой задачи в проекте:

- <span id="page-8-0"></span>1. Зайдите на страницу проекта (для этого кликните по названию проекта в разделе [https://redmine.r77.center-inform.ru/projects\)](https://redmine.r77.center-inform.ru/projects).
- 2. В горизонтальном меню перейдите во вкладку «**Задачи»**, кликните **«Новая задача»**:

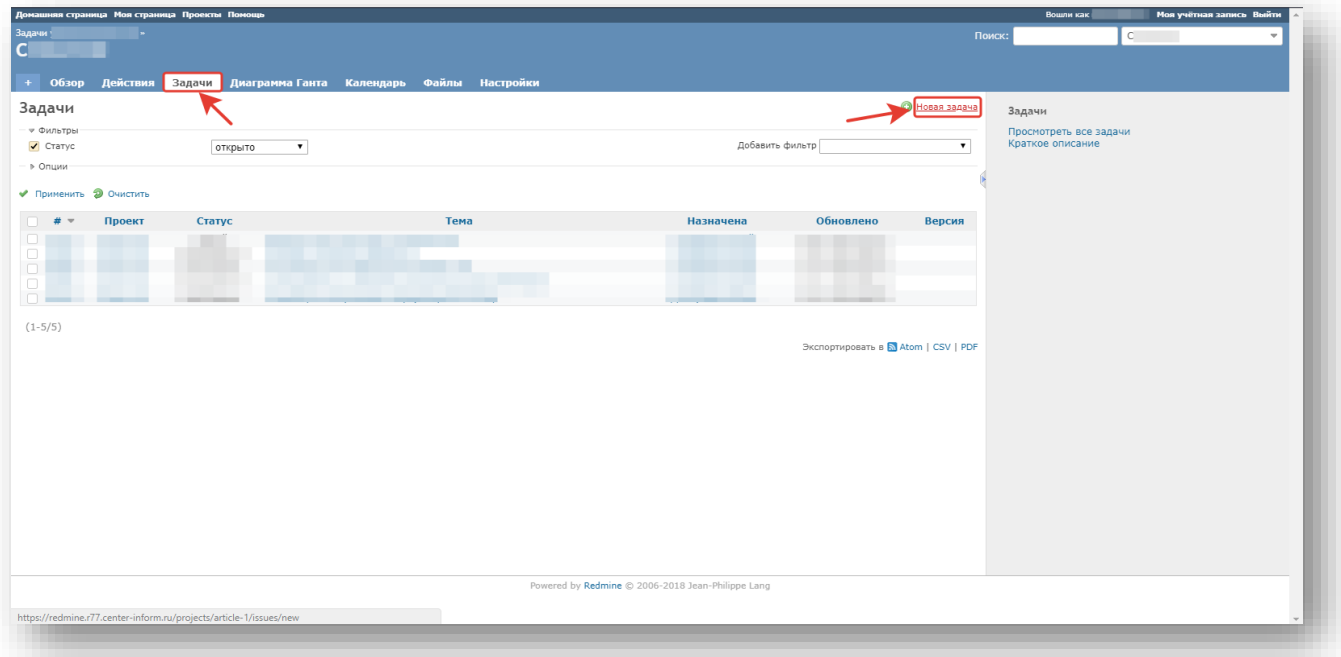

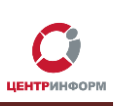

#### 3. Общий вид редактора задач:

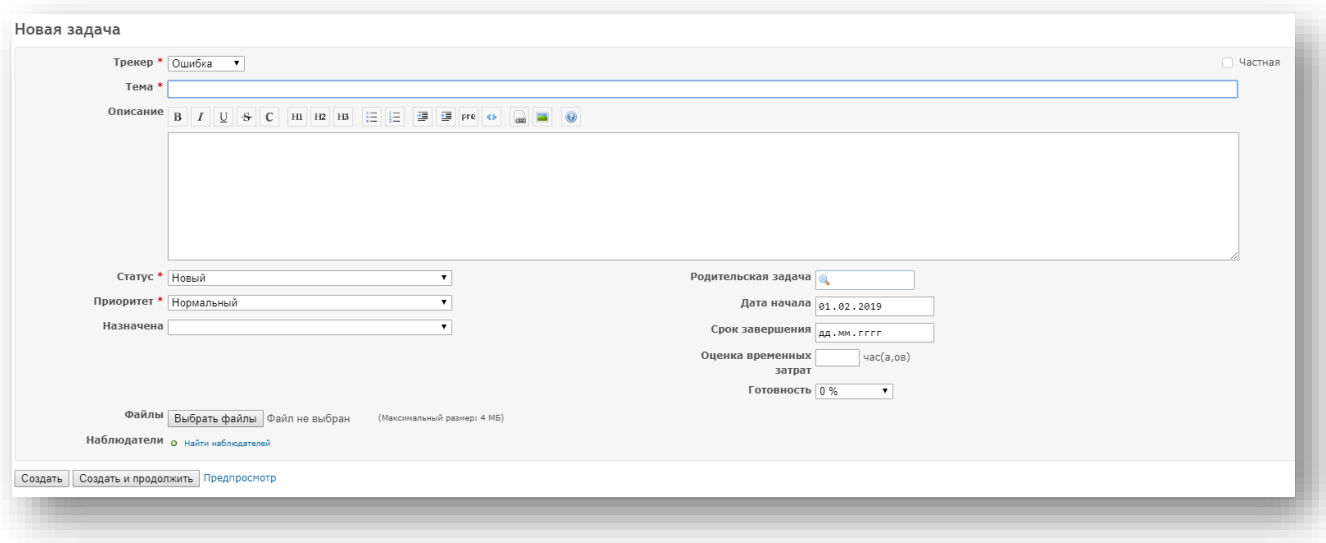

4. В поле «**Трекер**» выберите тип задачи:

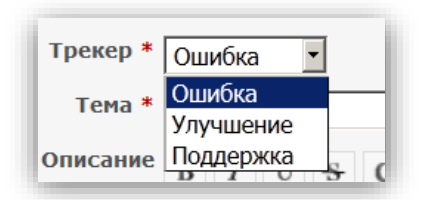

- *Ошибка*  если Вы хотите сообщить, например, об ошибке в документации или работе ПО;
- *Улучшение*  если есть пожелания по работе системы;
- *Поддержка*  если есть вопрос по договору, работе ПО, принципу работы с ЕГАИС и
- пр.
- 5. В поле «**Тема**» укажите краткое описание задачи.
- 6. В окне «**Описание**» подробно опишите возникшую проблему:

OПИСАНИЕ В  $I$  U S C HI H2 H3  $\equiv$   $\equiv$   $\equiv$   $\equiv$  pre O  $\approx$   $\equiv$  0

7. Для новой задачи, выберите статус «**Новый**»:

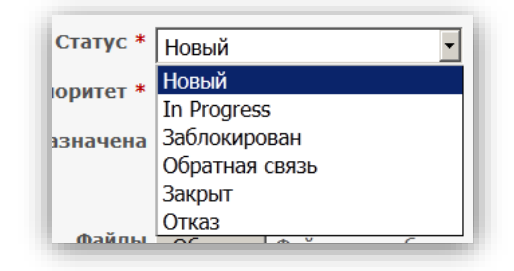

8. В поле «**Приоритет**» выберите степень срочности выполнения задачи, в зависимости от ее важности для бизнес-процессов организации:

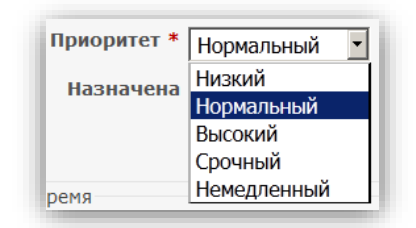

• «**Низкий**» – задача не срочная;

- «**Немедленный**» задача сверхсрочная.
- 9. **Не выбирайте исполнителя в графе «Назначена»**.
- 10. **Просим Вас оставлять нетронутыми** поля «**Начата**» и «**Дата выполнения**»:

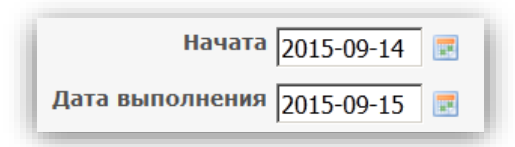

11. **Просим Вас оставлять нетронутым** поле «**Оценка времени**:

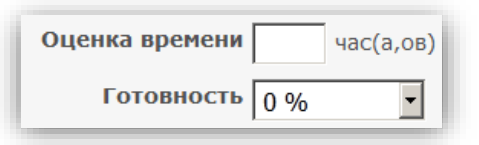

12. В поле «**Готовность**» в процентах указывается степень готовности задачи. **Данное поле также не нужно заполнять.**

13. В случае наличия у Вас дополнительной информации, документов или скриншотов, кликните на кнопку «**Выбрать файлы**» и выберите файл для прикрепления к задаче:

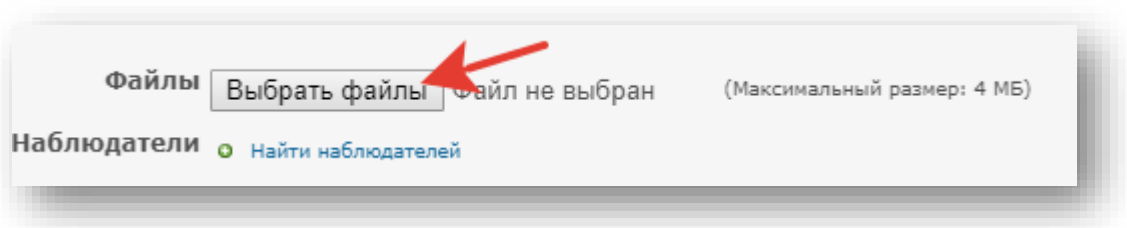

14. Кликните по ссылке «**Наблюдатели**», чтобы увидеть список пользователей, которых можно добавить к задаче:

Наблюдатели о найти наблюдателей

*Наблюдатель* – одна из ролей пользователей, предусмотренных системой **Redmine.** Это человек, который не является ни создателем, ни исполнителем задачи, но заинтересован в её выполнении – например, руководитель организации или департамента.

Наблюдателем может быть только зарегистрированный в **Redmine** пользователь.

15. Используйте функцию «**Предпросмотр**», чтобы увидеть, как будет выглядеть Ваша задача после её создания:

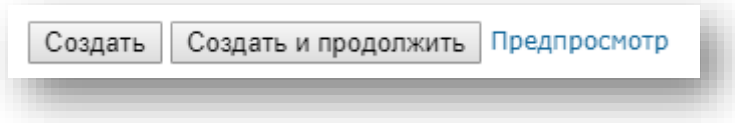

16. Кликните «**Создать**», чтобы завершить создание задачи, или «**Создать и продолжить**», чтобы завершить создание одной задачи и сразу приступить к следующей.

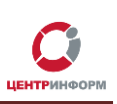

## **6. Редактирование задачи**

Для редактирования задачи:

- <span id="page-12-0"></span>1. Откройте страницу проекта в **Redmine**.
- 2. Выберите в списке задач нужную.
- 3. На странице конкретной задачи кликните «**Редактировать**»:

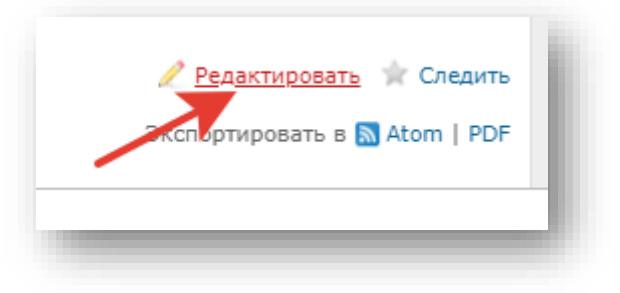

4. Отобразится редактор для набора сообщений и загрузки файлов:

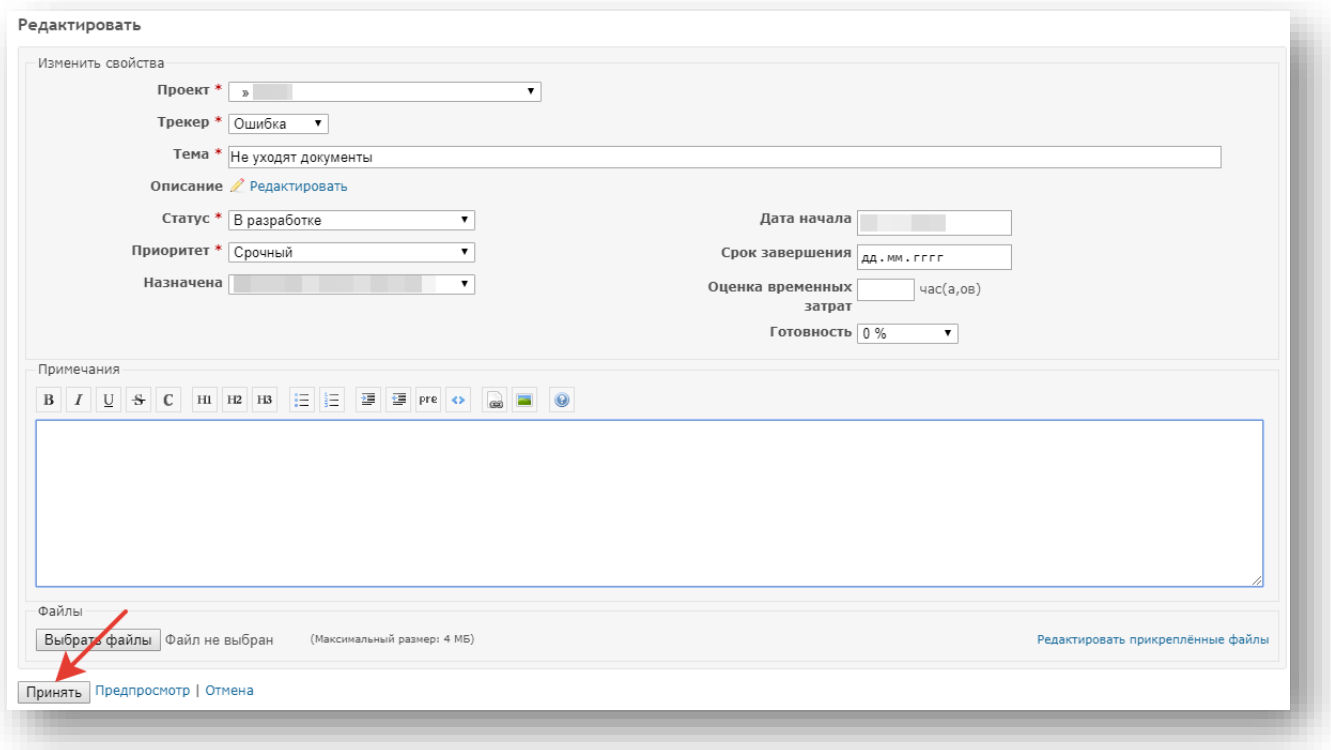

- 5. Внесите необходимые изменения.
- 6. Нажмите **«Принять»**, чтобы сохранить изменения.

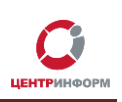

### **6.1 Подробнее о статусах задачи**

<span id="page-13-0"></span>При создании, задаче присваивается статус «**Новый**». Расскажем подробнее о других статусах:

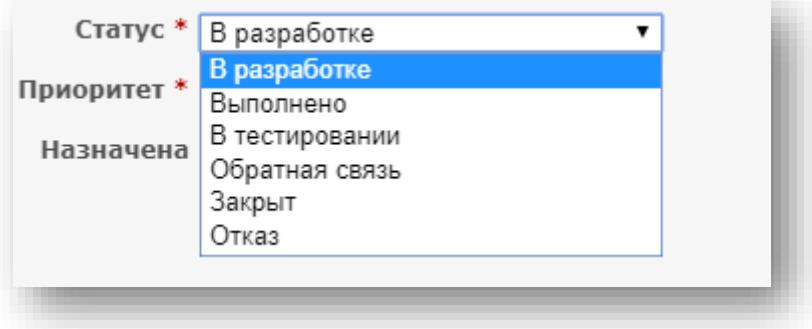

- **В разработке** задача находится в процессе выполнения.
- **Выполнено** работы по задаче завершены исполнителем.
- **В тестировании** проблема, отраженная в задаче, находится в тестировании.
- **Обратная связь**  дальнейшее выполнение задачи невозможно, пока не поступит дополнительная информация.
- **Закрыт**  задача закрыта.
- **Отказ**  исполнитель отказался выполнять задачу.

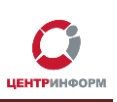

## **6.2 Цитирование сообщений**

В **Redmine** предусмотрен механизм цитирования сообщений.

<span id="page-14-0"></span>1. Нажмите кнопку «**Цитировать**», в окне редактирования ниже появится цитируемое сообщение с возможностью изменить его или добавить комментарии:

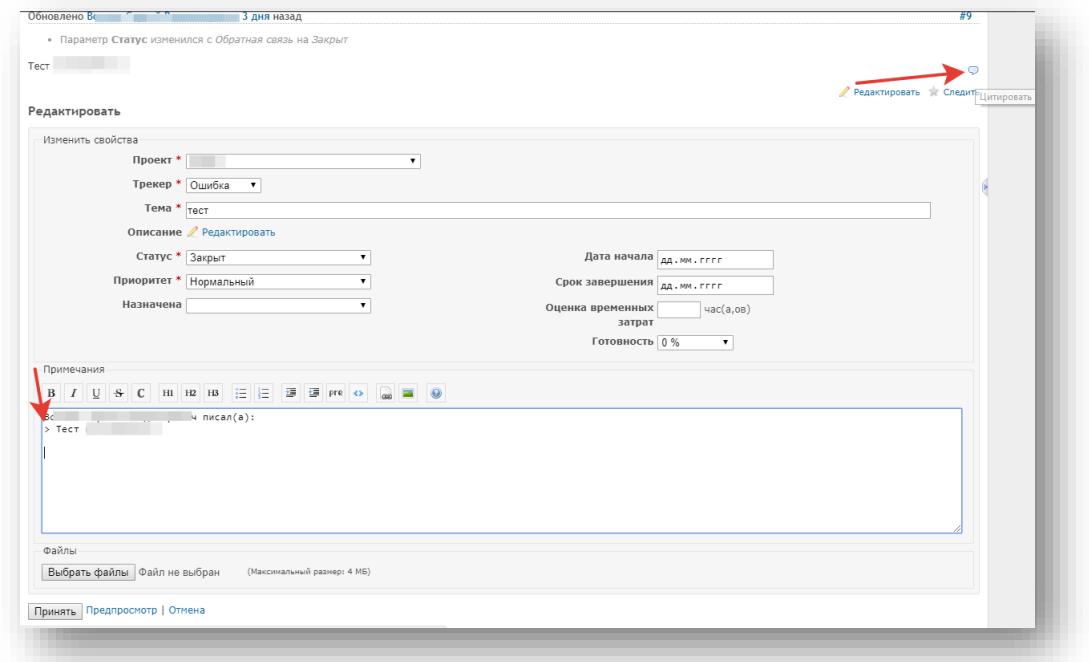

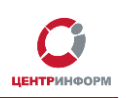

### **6.3 Редактирование уже принятого изменения**

<span id="page-15-0"></span>Если вы обнаружили опечатку или неточность в уже сохраненном комментарии к задаче, используйте кнопку «**Редактировать**» напротив Вашего сообщения:

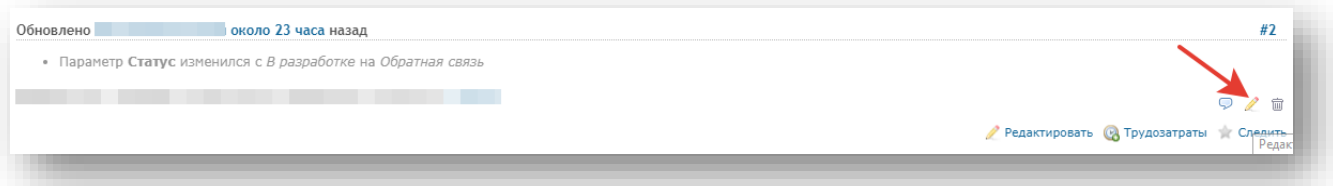

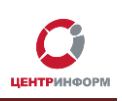

### **7.Закрытие задачи**

<span id="page-16-0"></span>Чтобы закрыть задачу, перейдите в режим редактирования и установите для неё статус «**Закрыт**» и кликните **«Принять»**:

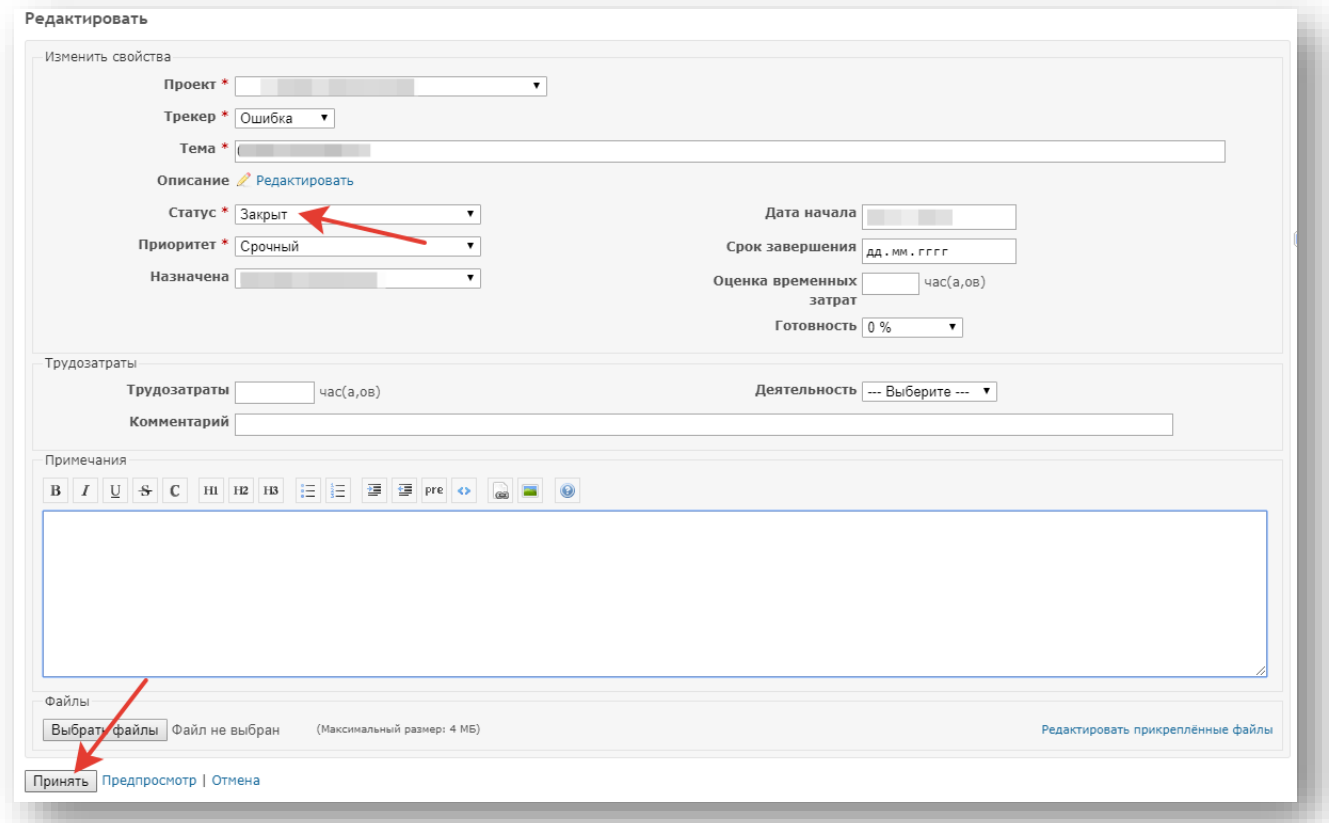

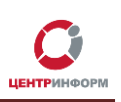

#### **8.Дополнительные возможности**

#### <span id="page-17-1"></span><span id="page-17-0"></span>**8.1 Стать наблюдателем, добавить наблюдателя в режиме просмотра задачи**

Чтобы стать наблюдателем для уже созданной задачи, нажмите кнопку «**Следить**», чтобы сделать наблюдателем другого пользователя нажмите «**Добавить**».

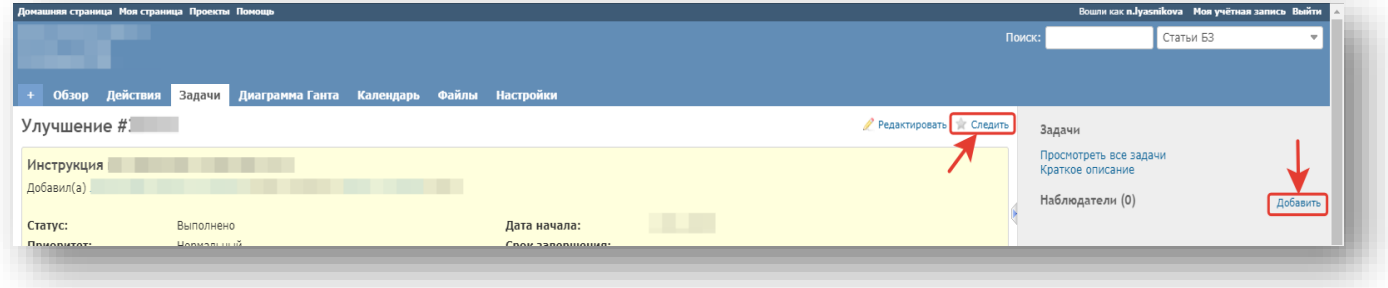

#### **8.2 Сохранить задачу в формате PDF**

<span id="page-17-2"></span>Чтобы сохранить задачу (описание, параметры и комментарии к ней) в **PDF**-файл:

- 1. Откройте нужную задачу.
- 2. Внизу страницы найдите кнопку «**PDF**» и кликните по ней:

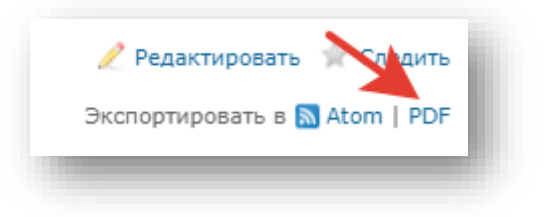

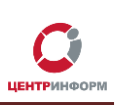

### **8.3 Диаграмма Ганта**

<span id="page-18-0"></span>**Диаграмма Ганта** – столбчатая диаграмма, которая иллюстрирует прогресс выполнения задач по проекту в процентах.

Для просмотра **«Диаграммы Ганта»** для Вашего проекта:

- 1. Откройте общую страницу вашего проекта (или любую из задач проекта).
- 2. В горизонтальном меню выберите пункт «**Диаграмма Ганта**»:

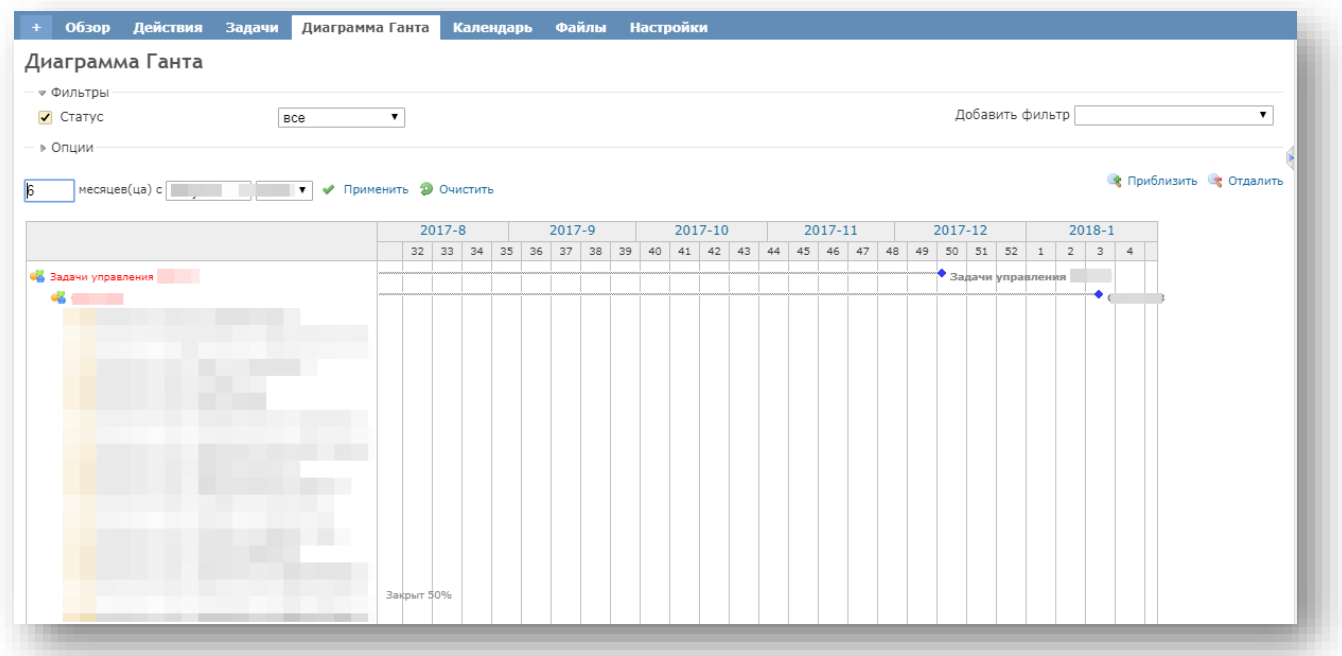

**Внимание!** На диаграмме будут присутствовать столбцы только тех задач, для которых при редактировании был выставлен параметр «**Готовность**».

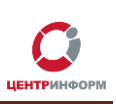

#### **8.4 Календарь**

Для просмотра календаря проекта:

- <span id="page-19-0"></span>1. Откройте общую страницу вашего проекта (или любую из задач проекта).
- 2. В горизонтальном меню выберите пункт «**Календарь**»:

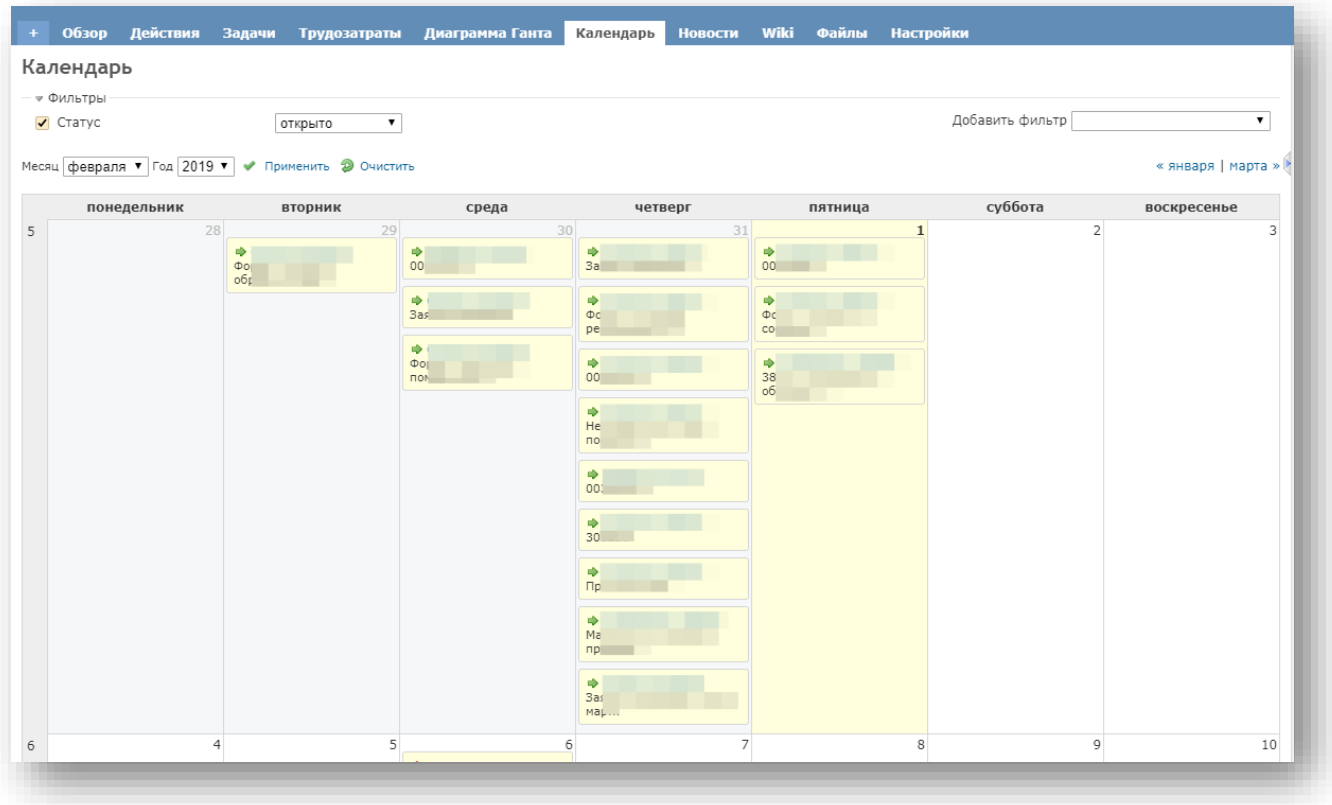

Если навести курсор мыши на название задачи в календаре, Вы получите более подробную информацию о ней:

- номер и имя задачи;
- проект, к которому относится задача;
- текущий статус;
- дата начала задачи;
- дата окончания выполнения задачи (при наличии);
- кому назначена задача;
- ее приоритет.

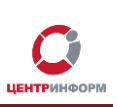

#### **Глоссарий**

<span id="page-20-0"></span>**ПО** – программное обеспечение.

**Открытое программное обеспечение** — программное обеспечение с открытым исходным кодом.

**Веб-приложение** – клиент-серверное приложение, в котором клиентом выступает браузер, а сервером — веб-сервер. Логика веб-приложения распределена между сервером и клиентом, хранение данных осуществляется, преимущественно, на сервере, обмен информацией происходит по сети.

**ЕГАИС** *– Единая государственная автоматизированная информационная система* Федеральной службы по регулированию алкогольного рынка в РФ; предназначена для государственного контроля объёма производства и оборота этилового спирта, алкогольной и спиртосодержащей продукции.